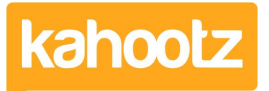

[Knowledgebase](https://help.kahootz.com/kb) > [Functions of Kahootz](https://help.kahootz.com/kb/functions-of-kahootz) > [Workspaces](https://help.kahootz.com/kb/workspaces) > [How-To Create/Add Workspaces](https://help.kahootz.com/kb/articles/how-to-create-add-workspaces-within-kahootz) [within Kahootz](https://help.kahootz.com/kb/articles/how-to-create-add-workspaces-within-kahootz)

How-To Create/Add Workspaces within Kahootz

Software Support - 2023-12-05 - [Workspaces](https://help.kahootz.com/kb/workspaces)

There are 2 ways of creating a workspace, depending on whether you're a site owner or a standard user, (if you've been given the permissions to do so.)

## **Site Owners**

To create a new workspace as a site owner:

- 1. Click **"Account"** and then **"Site Admin"**
- 2. From the left-hand menu, select "**New Workspace**" at the bottom.
- 3. Give your workspace a **"Name" "Description"** (optional) and a **"Short Name."**
- 4. Select a **["Workspace Template"](https://help.kahootz.com/kb/articles/what-are-workspace-templates)** or "**None create an empty workspace"** if you want to start from scratch.
- 5. Set your **"Workspace Permissions."**
- 6. Click **"Create."**

Kahootz Tip: Read this [KB article](https://help.kahootz.com/kb/articles/how-do-i-know-who-can-view-my-workspaces) if you're unsure whether to set your workspace privacy to **"Open" "Restricted" "Private "Confidential"** or **"Custom"**

## **Users with permissions (site owners can also do it this way)**

To create a new workspace as a user with the relevant permissions:

- 1. Click "**My Workspaces**" from the top left drop-down menu
- 2. Select "**New Workspace**" from the bottom.
- 3. Give your workspace a **"Name" "Description"** (optional) and a **"Short Name."**
- 4. Select a **["Workspace Template"](https://help.kahootz.com/kb/articles/what-are-workspace-templates)** or "**None create an empty workspace"** if you want to start from scratch.
- 5. Set your **"Workspace Permissions."**
- 6. Click **"Create."**

**Note:** Only selected users in Kahootz can create workspaces. If you don't have the **"New Workspace"** link under **"My Workspaces"** please [contact](https://help.kahootz.com/kb/articles/how-to-contact-the-site-owners) [your site ownera](https://help.kahootz.com/kb/articles/how-to-contact-the-site-owners)s they'll be able to provide those permissions.

## **How Site Owners can assign "Create Workspaces" permissions**

To give another user **"Create Workspaces"** permissions:

- 1. Click **"Account"** and then **"Site Admin."**
- 2. From the list, select **"Users."**
- 3. Search for the user and click **"Edit"** next to their name.
- 4. Put a tick in the checkbox for **"Create Workspaces"**
- 5. Click **"Save."**

The user will now need to log out and back into Kahootz for the changes to take effect, once they've done that follow the steps above.

Related Content

- [How-To Add a Workspace Profile Icon](https://help.kahootz.com/kb/articles/how-to-add-a-workspace-profile-icon)
- [Getting started Creating your workspace](https://help.kahootz.com/kb/articles/getting-started-creating-your-workspace)
- [Notification when people join or leave my Kahootz Workspace](https://help.kahootz.com/kb/articles/notification-when-people-join-or-leave-my-kahootz-workspace)